**1. Установка і старт** 

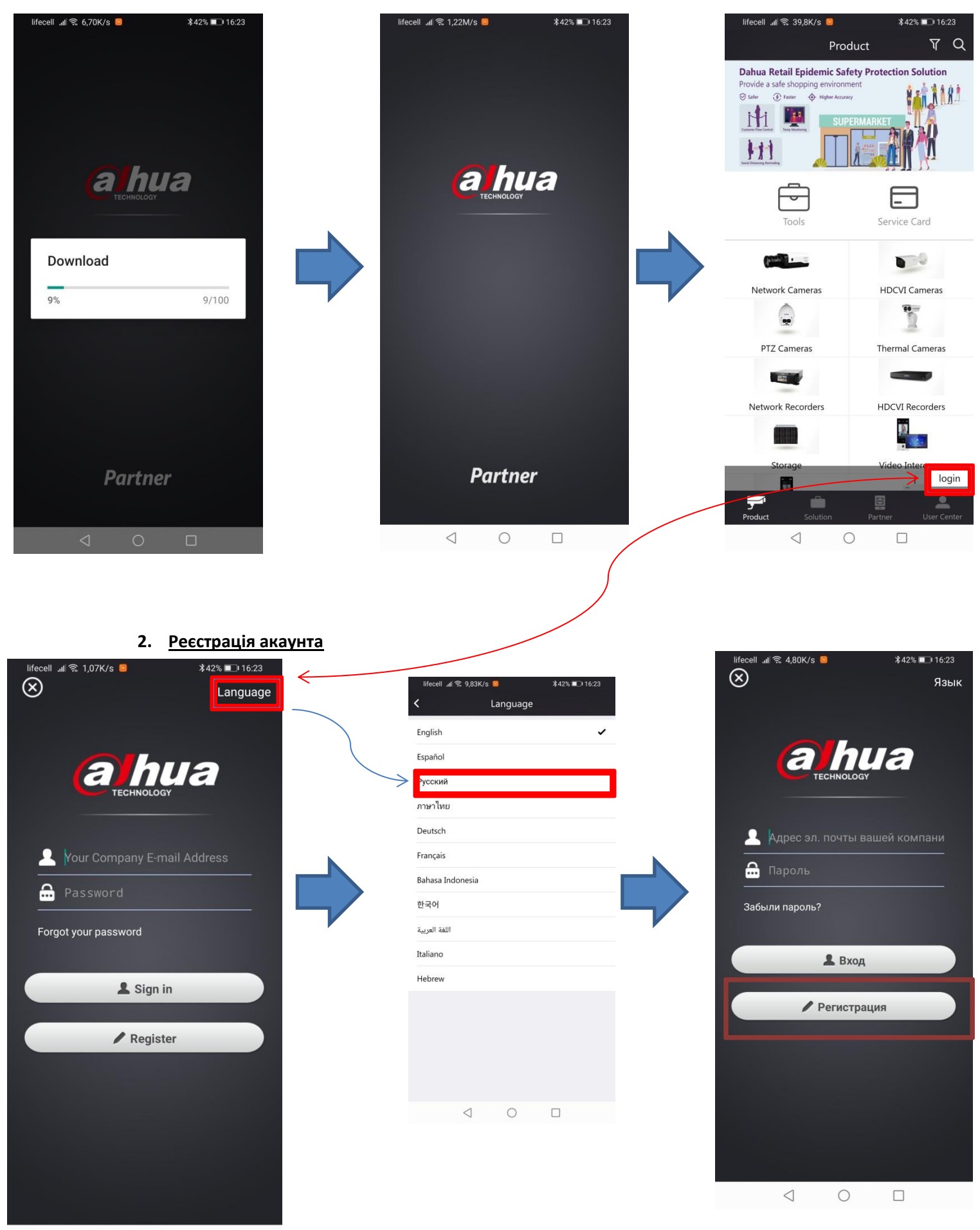

 $\begin{array}{ccccccccccccccccc} \multicolumn{4}{c}{} & \multicolumn{4}{c}{} &$ 

Після натискання кнопки реєстрація буде відбуватись перша реєстрація самого акаунта. Але реєстрація цього акаунта не значить автоматичний старт участі в бонусній програмі – туди буде окрема реєстрація з іншою формою.

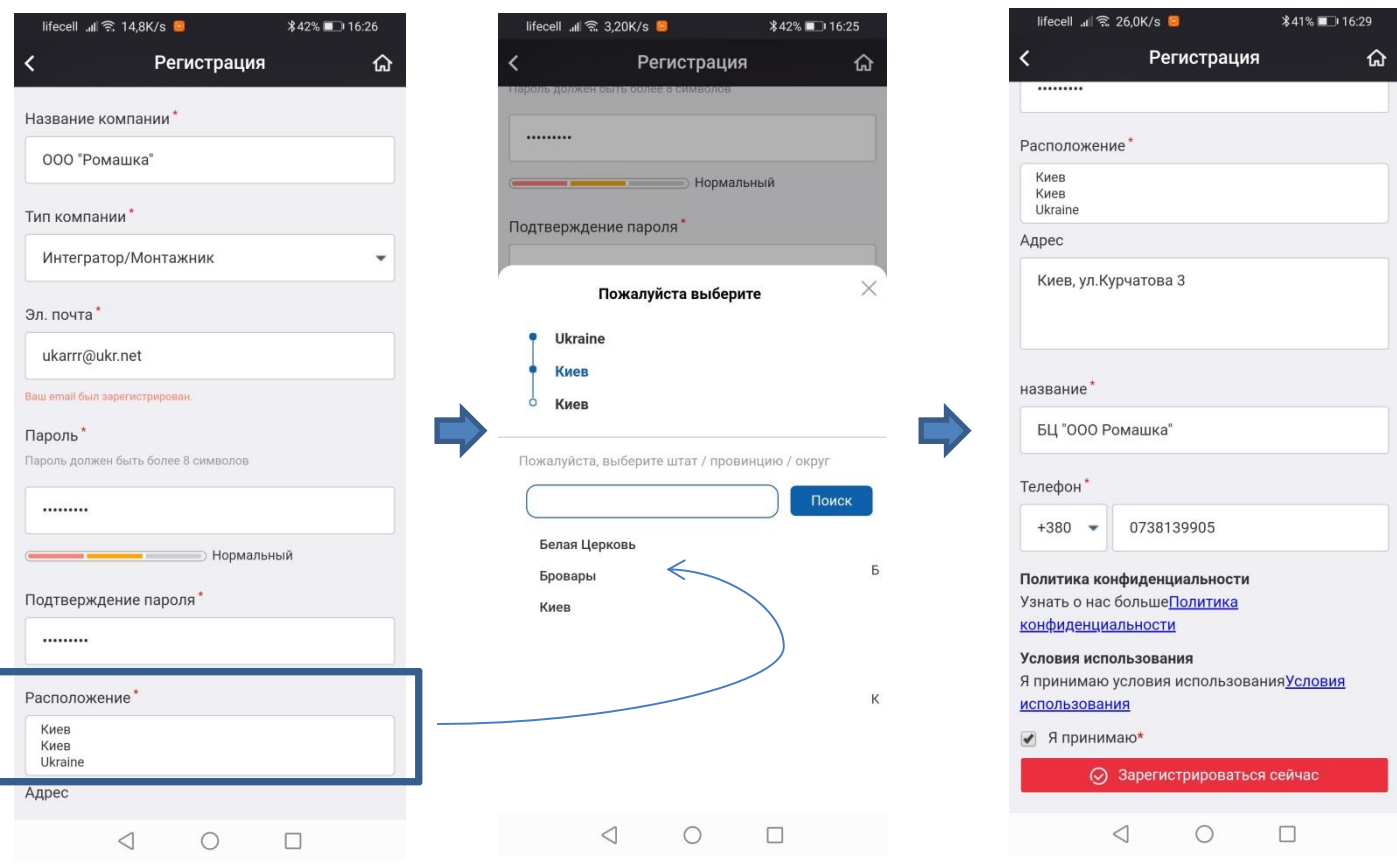

## **Тут ВАЖНО ВКАЗАТИ:**

- назву компанії
- тип компанії (в бонусній програмі беруть участь тільки інсталятори\інтегратори)
- дійсну електронну адресу
- правильний регіон (так як бонусна програма для кожного регіону своя)
- контактний номер телефону

Далі приймаємо умови використання і підтверджуємо реєстрацію.

## **3. Реєстрація в бонусній програмі**

Одразу після реєстрації основного акаунта Вам буде запропоновано приєднатись до бонусної програми. Можна погодитись одразу, або якщо Ви пропустили, то потрібно натиснути на кнопку сканування в головному меню.

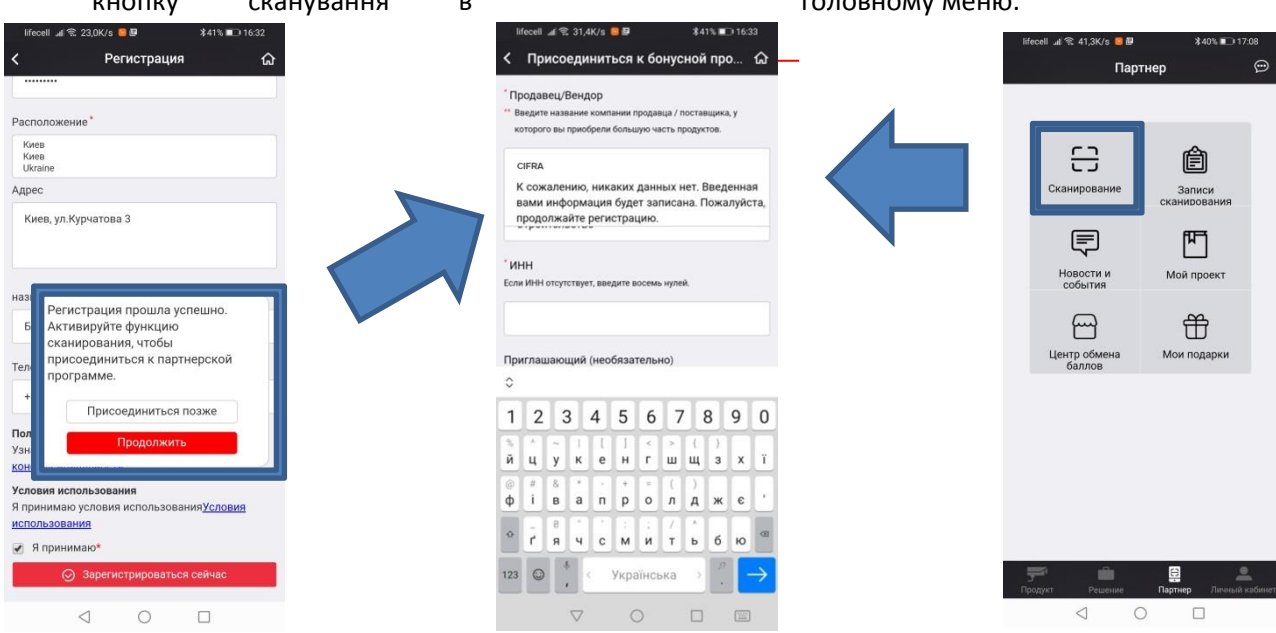

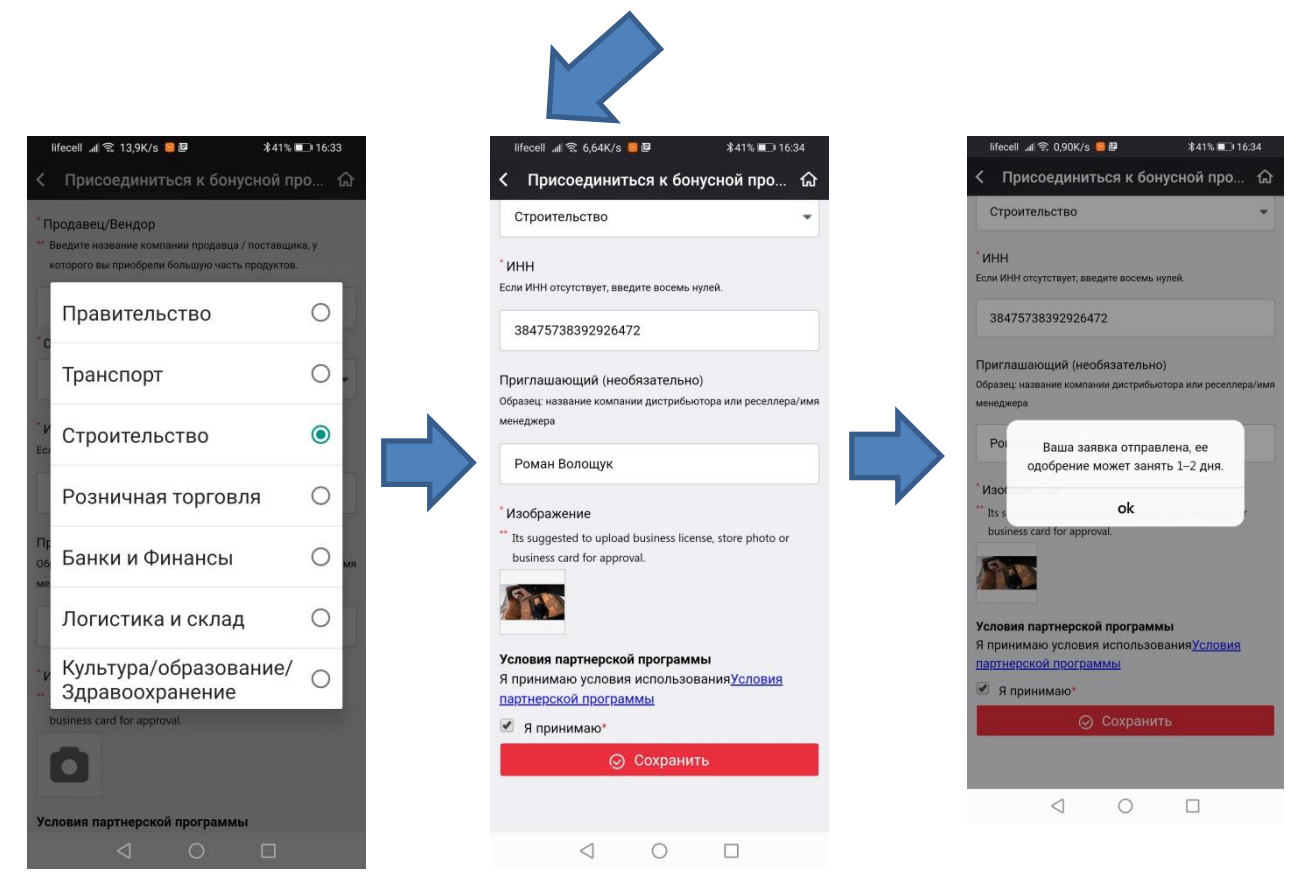

## **При старті реєстрації ВАЖЛИВО ВКАЗАТИ ДОСТОВІРНУ ІНФОРМАЦІЮ:**

- про те, в якої компанії купуєте обладнання - хто ПРОДАВЕЦЬ\ВЕНДОР – вказуємо CIFRA (якщо в базі ще немає продавця – не страшно!)

- ІНН – або код ЄДРПОУ (відомості з реєстрації ФОП) – той, який можна перевірити через <https://cabinet.tax.gov.ua/>

- запрошуючий – бажано вказати ім'я менеджера в компанії, де закуповується обладнання

- завантажити фото – лого компанії, фото візитки організації, або фото вивіски або приміщення магазина.

Після вдалої аунтефікації, з'явиться повідомлення про те, що заявка успішно надіслана. І коли заявка буде підтверджена, на пошту буде надіслано такий лист:

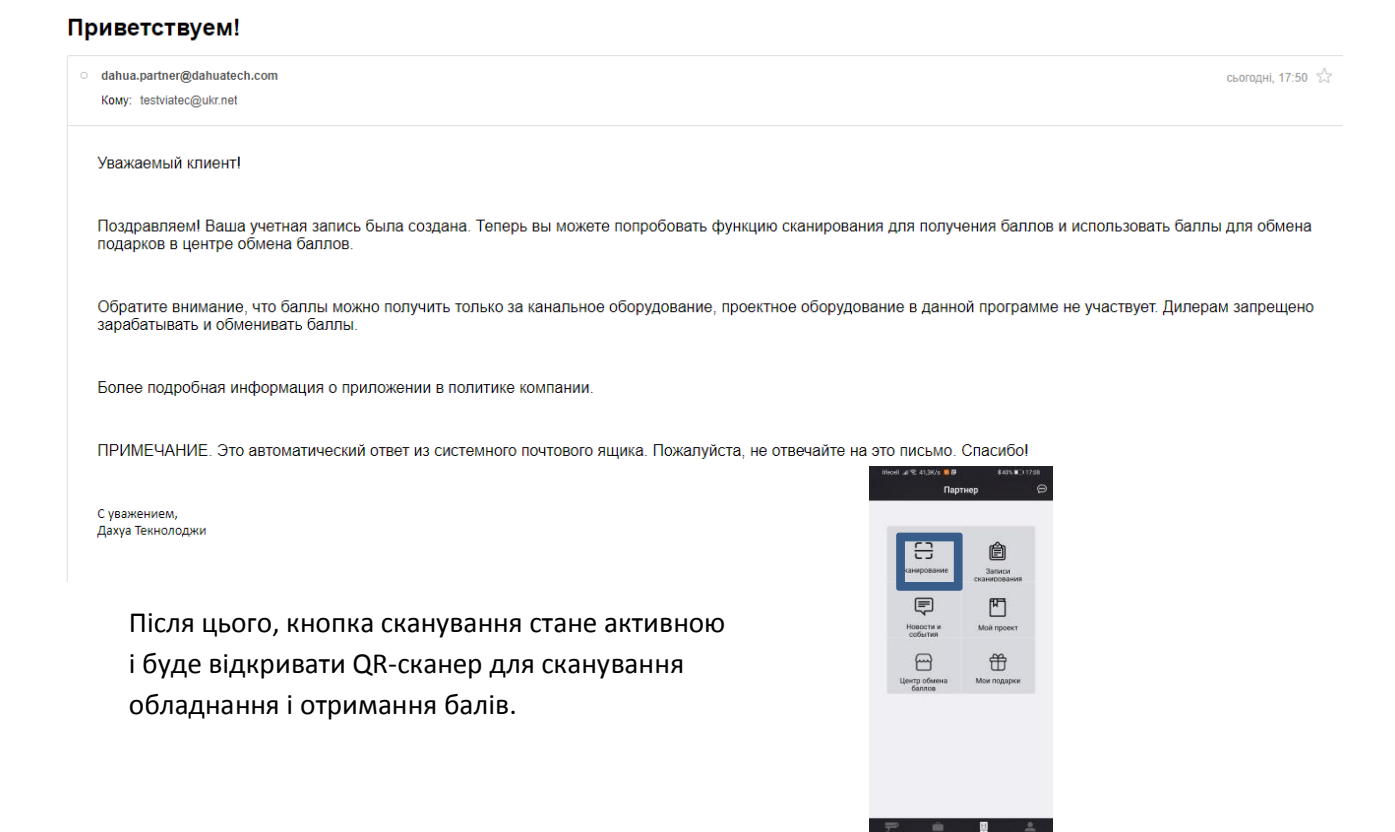